# Support Portal Address Management – Application Note

#### Version History

Version 1.0 – initial release.

# **Overview**

Address management on the SolarEdge Support Portal allows users to set default shipping addresses and reduce RMA turnaround time for warranty replacement.

### Creating an Address

1. Login to the [SolarEdge Service Center](https://www.solaredge.com/us/service/support) and navigate to your cases. See this [video](https://www.youtube.com/watch?v=_WL9gaY8tNs) for help viewing cases.

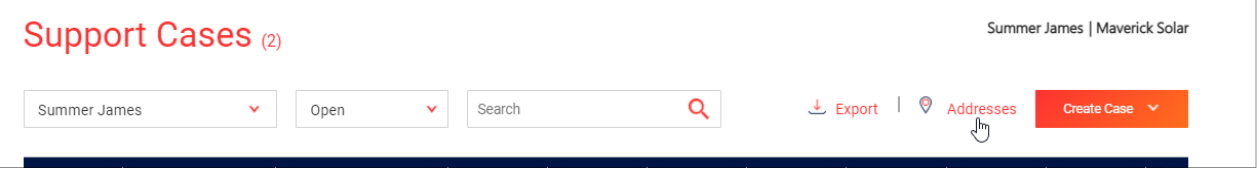

#### 2. Click "Add Address."

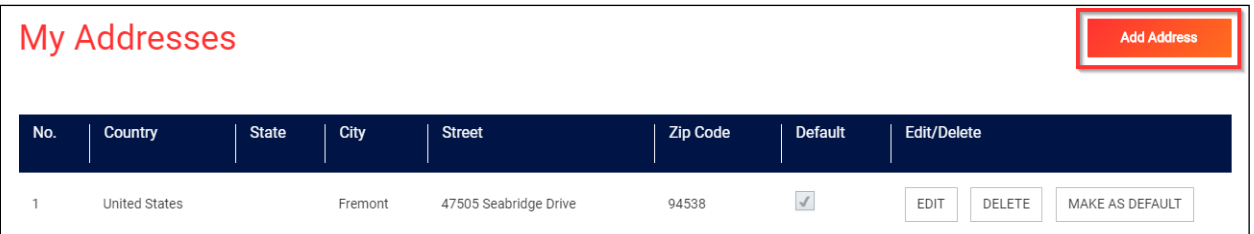

- 3. Complete the fields in the popup that appears. You may select "Make as Default" if you would like to immediately set this address as your default shipping address for new support cases.
- 4. Click "Save."

### Modifying an Address

- 1. Login to the [SolarEdge Service Center](https://www.solaredge.com/us/service/support) and navigate to your cases. See [this video](https://www.youtube.com/watch?v=_WL9gaY8tNs) for help viewing cases.
- 2. Click "My Addresses."
- 3. Use the Edit, Delete, or Make as Default buttons to modify your addresses.

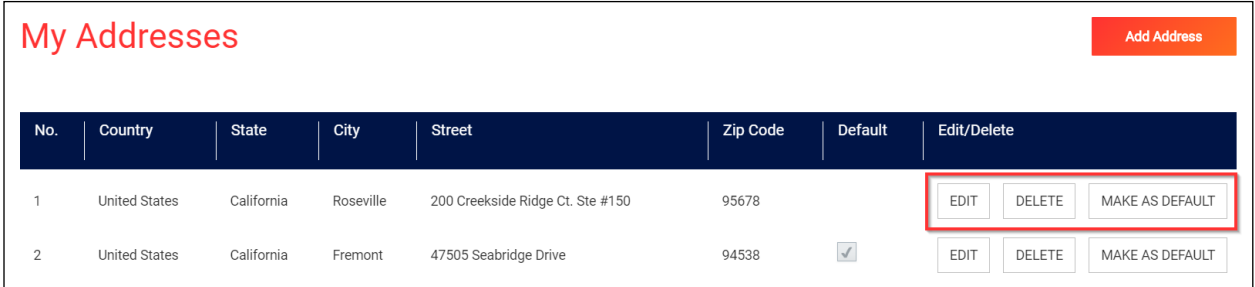

Support Portal Address Management – Application Note

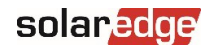

## Selecting an Address During Case Creation

In a situation where you do not want to use your default shipping address, such as if your business has multiple branches, you can select an alternative address whenever you create a new case. If SolarEdge Support determines that a product must be replaced under warranty, we will use the address you selected upon case creation as the RMA shipping address.

- 1. Login to the [SolarEdge Service Center](https://www.solaredge.com/us/service/support) and create a case. See [this video](https://www.youtube.com/watch?v=_WL9gaY8tNs) for help creating cases.
- 2. At the bottom of the case details, select one of your addresses.

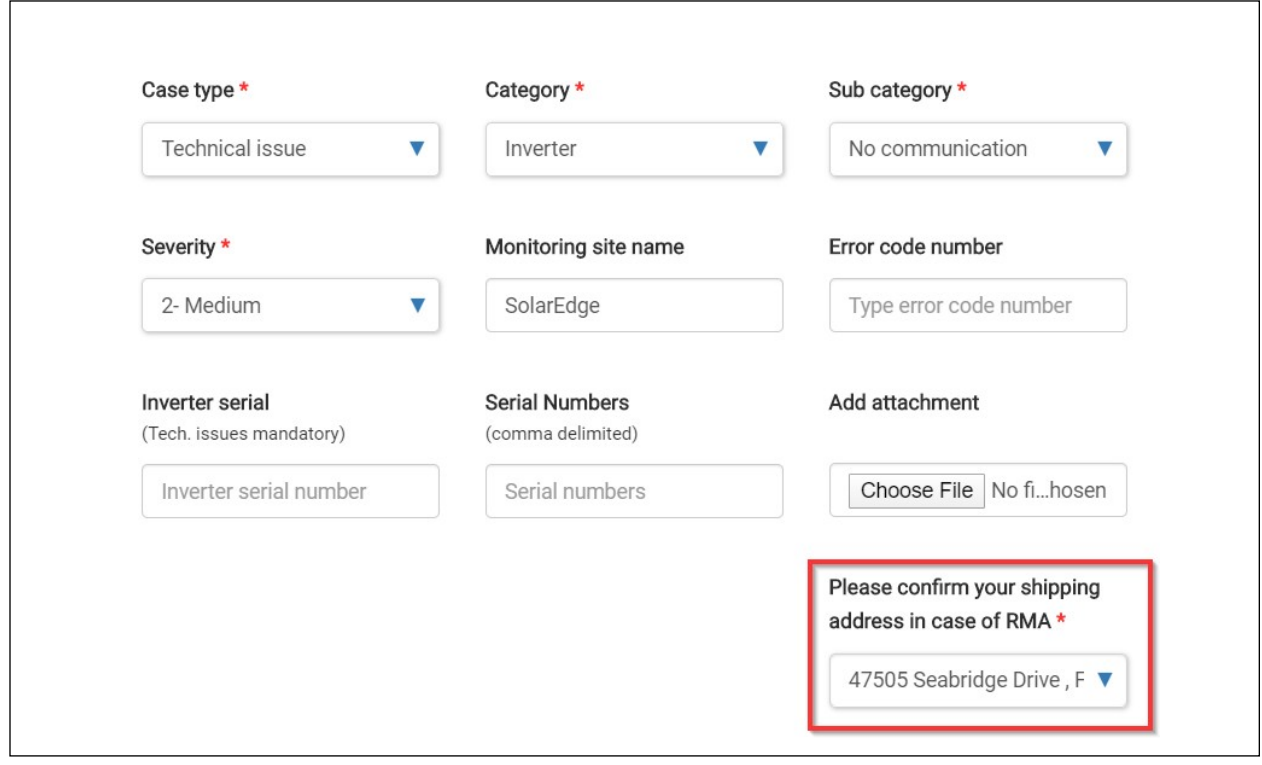